## **jSeblod CCK -Introduction:**

jSeblod CCK is a Joomla! extension for customized content type construction. It is **Open Source and GPL**. A content type is defined by a set of fields. They can be used in all Joomla! components such as in the Joomla! article manager, the Joomla! category manager, the Joomla! user manager, the Virtuemart shop or any other area to enhance them. This means that you can create your own content types to use basically anywhere you like.

For example, let's look at the normal Joomla! Article Manager and then let's look at the Article Manager with jSeblod CCK.

To use the normal Joomla! Article Manager we would normally:

Navigate to -> Content -> Article Manager

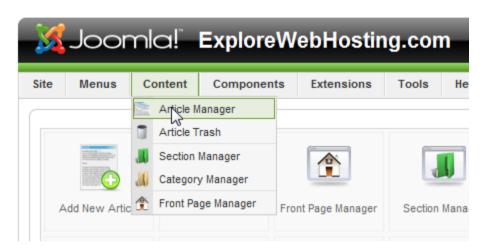

#### Then click New

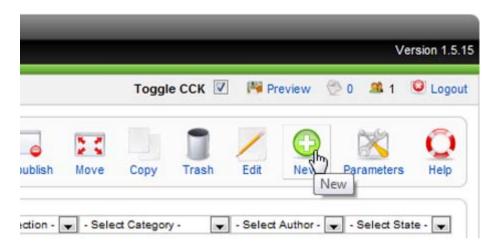

And this is what the normal Article Manager – Article editor looks like.

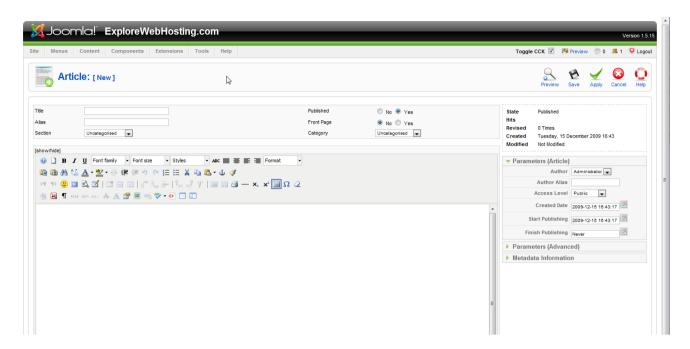

Now let's see how the same Article Manager would look with jSeblod CCK installed. The first two steps will be the same as before.

Navigate to -> Content -> Article Manager

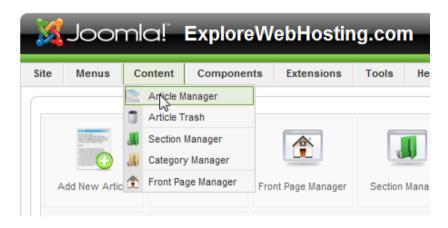

#### Then click New

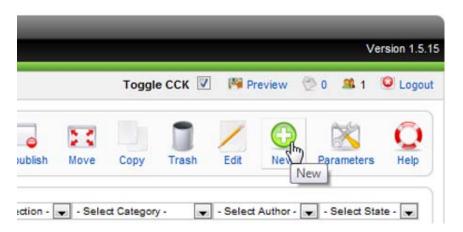

Now instead of going straight into the Article Editor, you are presented with another menu with different options for Articles to create. These options are called Content Types, which you will learn more about in just a minute. The Content Types that have been premade for you are: Article, Article Blog, Article Mini, Contact, Contact Mini, and Portfolio. Soon you will know how to add anything you can think of to this area and others.

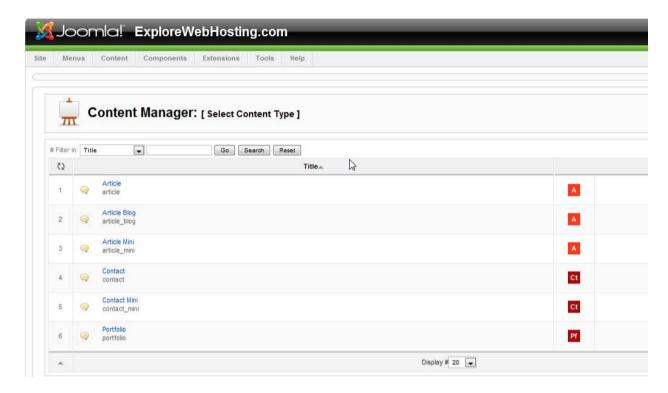

# **jSeblod CCK -HOW TO:**

The goal of this "How To" document is to help with the basics of jSeblod CCK. We are going to introduce you to the components: Content Types, Fields, Templates; and show you how to create and use them on your Joomla web projects.

For a quick explanation: Templates are made up of Content Types and Content Types are made up of Fields.

Every section below is important, please read all of them one by one, in order. (Areas marked by "cf" require more explanation and can be found in the last section of this document.)

## What is a Content Type?

A Content Type is basically a form. A Content Type consists of many Fields combined together.

A Content Type has 2 main parts to it: an Admin Form and a Site Form. The Admin Form is what will be visible to you in the administration panel once you build your Content Type (form) and the Site Form is what will be available from the front end of the web site.

Once you have decided what type of form/content you want to create (for example a Recipe form),

and before you can create it, you have to create every Field you will need in the Content Type (form).

#### What is a Field?

A Field is a piece of your Content Type (form). Each Field is built by using Field Types. Think of them as components that will create your form. You will find 40 different field types available to help build your Fields. Some examples of field types are: submit button, color picker, input fields (checkbox, radio button), and an image upload button to name a few.

OK let's create some Fields for your Content Type (form) "Recipe."

#### How to create a Field?

First of all, go to the Field Manager by clicking on the "Fields" tab.

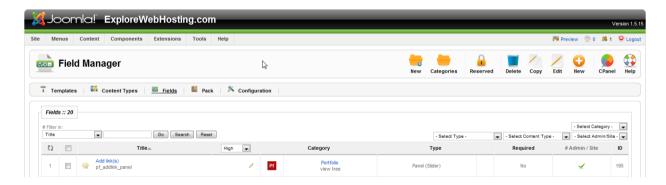

You will notice a lot of content fields already created. Ignore these for right now, they are for Content Types (forms) that have already been created for you. Click the "New" button to create a new Field for your Content Type (form) "Recipe".

Take a minute to look over the grouping of Field Types on the left.

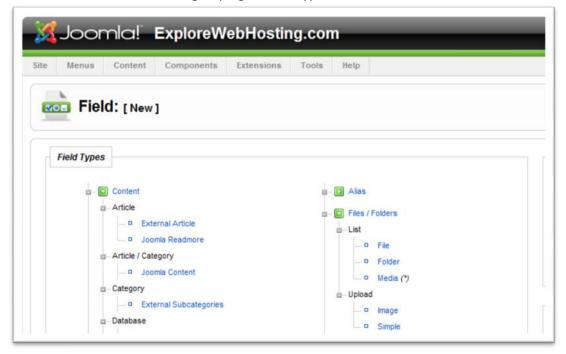

You will notice that they are separated into sections indicated by the green boxes. For instance there is a Content Section and a Form Section. In each section there you will see the field types related to it.

Take a look at the Form Section. You will notice:

- a Button Reset field type which will allow us to reset our form before modifications.
- a Button Submit field type which will allow us to validate and submit our filled form.
- a Form Action Field required for each Content Type (cf "What is a Form Action Field ?").
- a Wysiwyg Editor Field which will allow us to write some text.
- And a few others...

OK, let's create a couple of Fields!

1. Create a "Recipe Title" field for our "Recipe" Content Type (form).

On the right side in the Details section

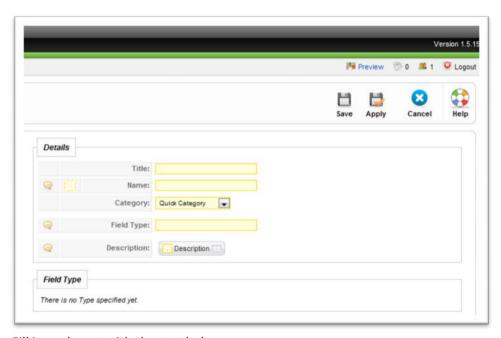

Fill in each part with the text below:

- Title: Recipe Title This is the title you'll see in administration.
- Name: recipe\_title This must be unique! It will be used in the Template
- Category: Quick Category Lets use quick category for now. Normally you
  would create categories to keep all your fields for a Content Type (form)
  together.
- Field Type: Click Text under Form -> Input on the left side.

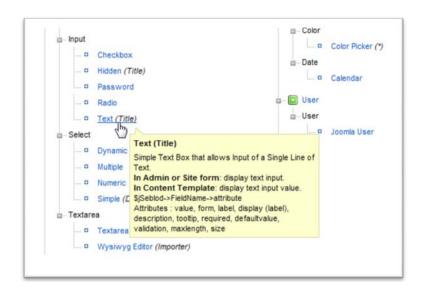

Now some attributes appear on the bottom right side below the Details section.

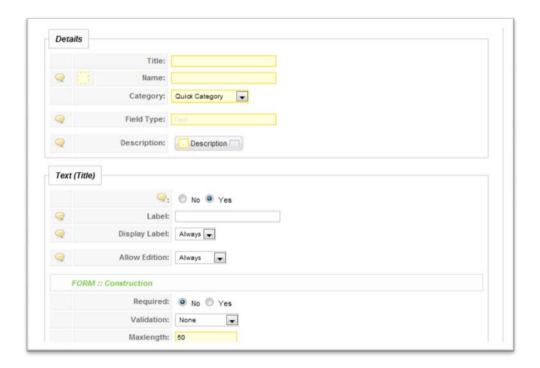

Fill them in as follows:

- Label: Recipe This is the label you'll see displayed on the form;
- Required: Yes Check yes because the title is important, it will be required on the form.

This field is now perfect, let's save it with the "Save" button on the toolbar.

- 2. Let's create a new field which will be the picture of the recipe.
  - Title: Recipe Image
  - Name: recipe\_image
  - Category: Quick Category
  - Field Type: Image click on "Image" on the left side to create an Image Field type.

Folder: images – or select any folder path you would like for your images

It's done, save it.

Now we got all the fields we need in order to create our Content Type (form). Of course you are free to create any field you want.

### **How to create a Content Type?**

Go to the Content Types view. You will notice there are many Content Types already created. It would save time to copy one and then modify it as we want it to be, but you'll be able to do that later, on your own.

OK, let's create our first Content Type (form).

Click on the "New" button.

On the left side in the Details section

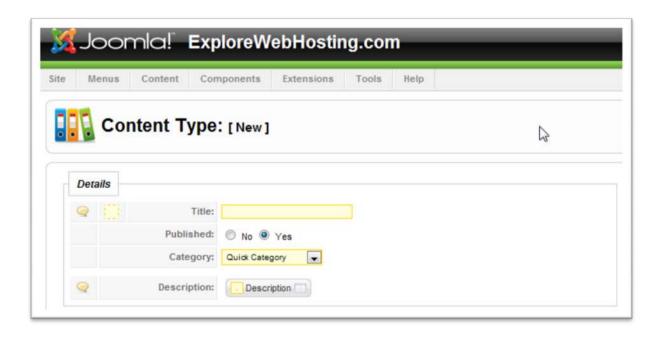

Fill in the following:

Title: RecipePublished: Yes

• Category: Quick Category

We don't need to edit the Admin Form Views or the Default Templates for the moment. Just note that in the Default Template section the Form::Templates fields (Admin Template & Site Template) are set to [Default Form].

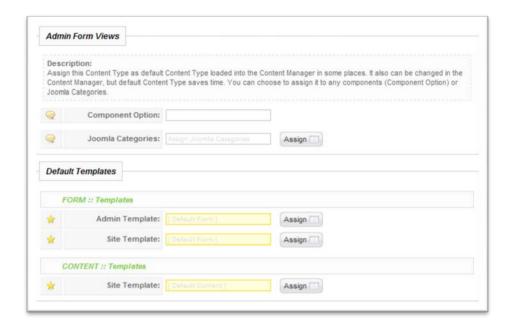

Not let's move on to the Fields section on the right. This is the beginning of your content management. The first thing to notice is the four different tabs at the top. Right now only focus on the two form tabs on the left. The tab is the Admin Form which will be displayed in the administration area (back-end); and the second tab is the Site Form which will be displayed on the site (front-end).

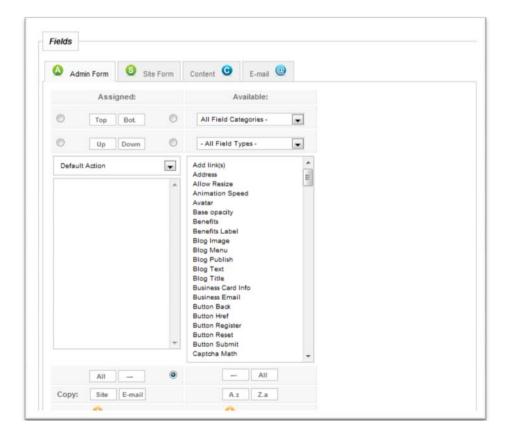

For each of these Forms you can assign Fields. They can be carbon copies or different, whether they are different or the same will depend on what fields you want available on the front or back-end of your site. The Admin Form would be for filling in the form on the back-end and the Site Form would be for

filling in the form on the front end. For now we are going to create them with only a little difference between them.

One of the most important parts of the form is the Form Action. It is set to "Default Action" by default. There can be separate Actions assigned for each form if needed. But these other actions will be saved for another tutorial.

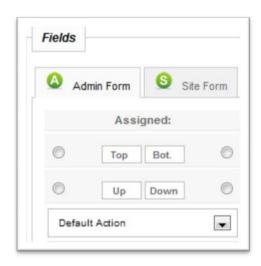

First let's assign Fields to the Site Form.

Select Site Form and then under the "Available" section in the first drop down box select "Content Fields."

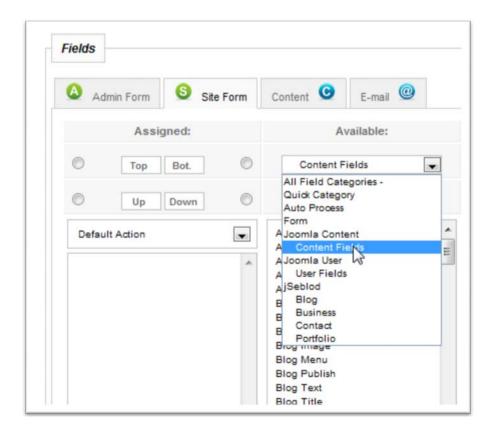

You should now have a bunch of fields below that start with Content. There are a few different ways to move the fields from the Available section on the right to the Assigned section on the left. For now we will use the double-click method. To move a field, double click on it.

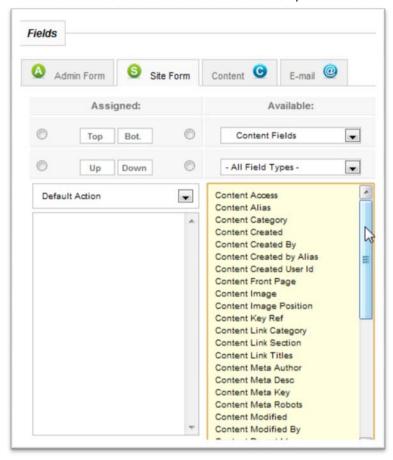

#### Add the fields below:

- Content Section Id (Article)
- Content Category
- Content Front Page
- Content State (Article)
- Content Title
- Content Alias

Now we need to change our Available category to Quick Category. In the top drop-down box select "Quick Category."

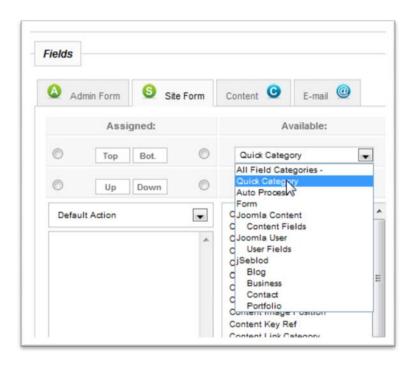

#### Add the fields below:

- Recipe Title This will be the title of our recipe
- Recipe Image This will be the image of our recipe.

Let's change the Available category one more time. Change it to All Field Categories.

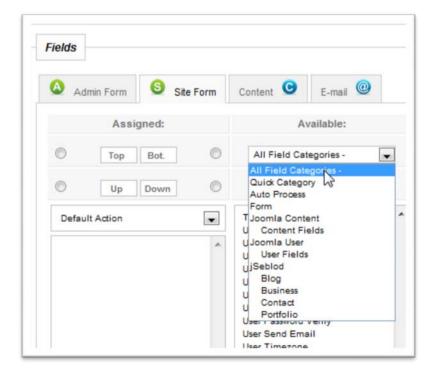

#### Add the fields below:

- Wysiwyg Fulltext This will be for the preparation instruction of our recipe
- Button Reset
- Button Submit

Now we are going to add our fields to our Admin Form. We do not need all the fields that are on the Site Form. We are going to add the first nine to the Admin Form. There are many ways to do this also. I'll show you one way.

Click on "Recipe Title" under the Assigned section, then hold down shift and then click on "Button Submit."

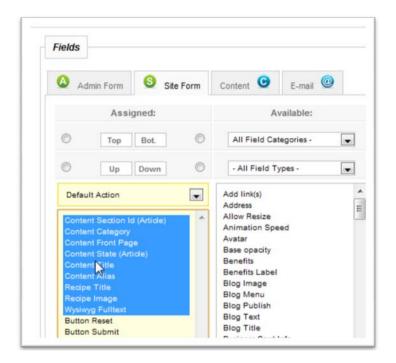

Now go to the bottom and you will see a section labeled "Copy." Click on Admin. This will copy the five highlighted fields to the Admin Form.

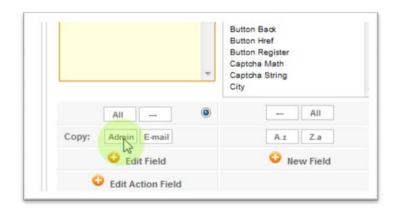

Click the Admin Form tab at the top to see the fields on the Admin Form.

Click "Save." We are ready to try out our new form.

# How to use a Content Type Admin Form? (How to Create Content from the Administration area?)

For this example, let's say that you want to create a new article from the Joomla! Article Manager about a recipe.

Let's open the Article Manager. Go to your Joomla! menu bar, select Content -> Article Manager.

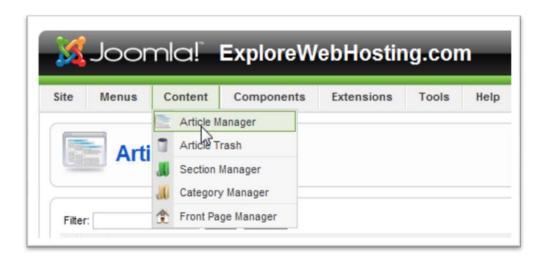

Click on "New"

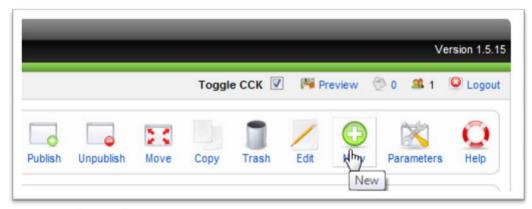

And select "Recipe" at the bottom

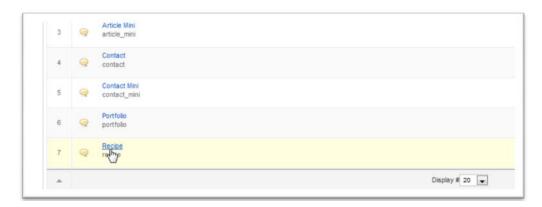

#### Fill in the sections:

Section: jSeblod CCK (next time you will select the one you want)

• Category: jSeblod Default Submission (next time you will select the one you want)

Front Page: No

• Published State: Yes

Title: Mojito

• Alias: You can leave blank and it will automatically be filled on save

Recipe\_title: mojito

• Recipe\_image: select your image

Wysiwyg Fulltext:

o 1.25 oz rum

12 mint leaves

1 tbsp sugar

0.5 oz lime juice

2 oz soda

Place mint leaves in bottom of glass. Add crushed ice, Captain Morgan Original Spiced
 Rum, sugar, and lime juice, and muddle. Add soda water and garnish with mint leaves.

We're done. Click on "Save"

You can also fill a Content Type from the site side. Try it now.

## How to display a Content Type Site From? (How to Create a Content on Site?)

First we have to create a menu link which will display our Site form "Recipe" on the site. Go to the Menu Manager, and select for example the Main Menu click on "New" to add a new item. On the left side select first "jSeblod CCKK", and then under Content Types select "Joomla! Article Submission Layout."

```
- Articles

- User's Articles List Layout (Author)

- Categories

- User's Categories List Layout (Author)

- Content Types

- Doomla Category Submission Layout

- List Layout

- Joomla Article Submission Layout

- Joomla Article Submission Layout

- Joomla Article Submission Layout

- Allows Users to Submit a Joomla Article (CCK, Any Content Types) on the Front-End. The Form is Constructed by the Submission Layout of Content Type and the Layout by the Submission Layout (Owner)

- User's Homepage Layout (Owner)
```

Now we need to fill it out.

#### On the left side:

• Title: Make a new recipe

#### On the right side:

- Content Type: Recipe click on the select button, and then select "Recipe" from the list.
- Content Template: DO NOT SELECT ONE FOR THE MOMENT

That's it Click "Save."

Now go to the front page of your site and look for a new menu item called "Make a new recipe." Note that some Content Fields (like Wysiwyg Editor or Image) need you to be logged on the site in order to use them, so please first login first.

The next step is to click on the "Make a new recipe" menu item to display the Site Form of Recipe.

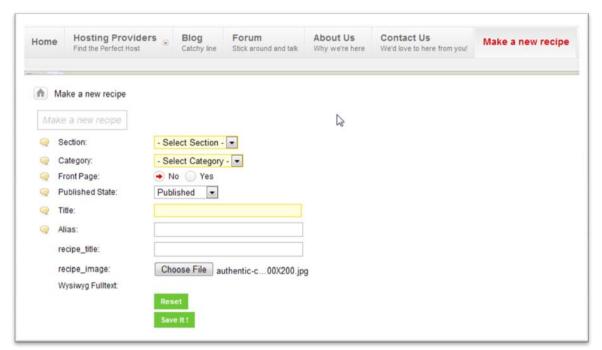

Fill it in on your own, but please select the same section/category as previously, and click on "Save It!" (If you don't like the label, cf "How to change the Label of Submit Button Field?")

You can go back to the administration area of your site, and in the article manager you will see that you have created your second jSeblod CCK article with success. One from the administration area and one from the site.

Now, let's discover how to display these articles?

## How to display articles created using jSeblod CEK / jSeblod CCK?

To display articles created with CEK / CCK you can do it as you have always done it. It is as easy as ever. Go to the Menu Manager -> Main Menu. Then click on "New". Select "Articles" and then "Category Blog Layout"

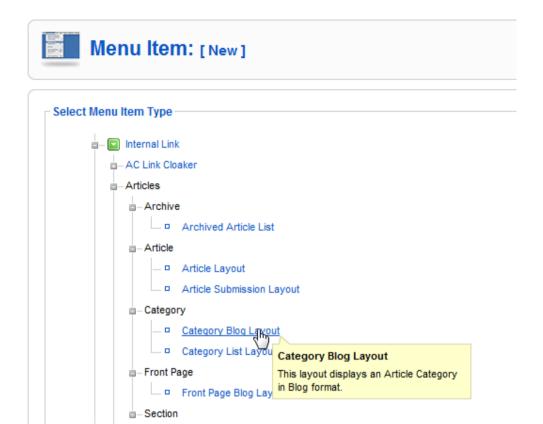

Now let's fill it out.

On the left side:

• Title: My recipes

On the right side:

- Category: jSeblod CCK/ Default Submission
- #Leading: 2
- Parameters (Component) / Title Linkable: Yes

Let's make the article display with a linkable title, it's simpler (If you don't want to use the Joomla Title cf "How to replace the Joomla Article Title by my own Field?")

The menu item is good, save it. Go to the front end, click on your new menu item. Here are your articles on blog list. You can click on the title of one of them and notice that the article is displayed in the same way. This style is the one by default, it is called "Basic Site Display"; (cf "How to configure the Basic Site Display?")

You don't want articles displayed like that do you? It's time to talk about Content Templates.

## TO BE CONTINUED.....